### **Poznámky k aplikaci: Konfigurace a provoz SolarEdge Smart Energy**

SolarEdge Home umožňuje zvýšit vlastní spotřebu vaší instalace, snížit náklady na energii a zvládat výpadky sítě, aby se optimalizovala doba zálohování a nedocházelo k přetížení systému. Připojením regulátorů zatížení k systému se automaticky optimalizuje spotřeba na základě vašich potřeb. Tento dokument vysvětluje podporovanou konfiguraci systému i její průběh a popisuje dostupné provozní režimy.

### **Historie verzí**

- Verze 1.0 (květen 2023)
	- Počáteční verze
- Verze 1.1 (červenec 2023):
	- Minimální doba, aktualizace různých parametrů regulátorů

# **Kompatibilita firmwaru**

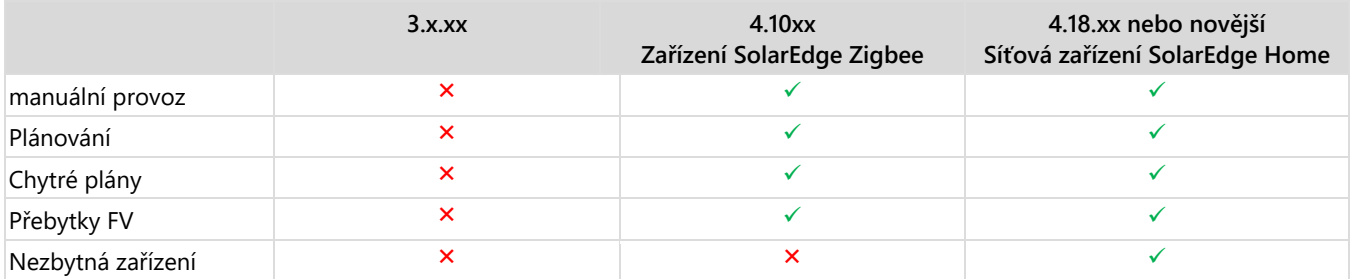

### POZNÁMKA

- Síťové regulátory zatížení SolarEdge Home **nelze** na stejném měniči nebo ve stejné instalaci používat se zařízeními Zigbee.
- Úložiště nebo měřiče, které komunikují přes síť SolarEdge Home, jsou podporovány ve společné instalaci s regulátory zatížení ZigBee na stejném měniči nebo ve stejné instalaci.
- V systémech s více měniči je regulátory zatížení nutné připojit k hlavnímu měniči.

### **Funkce aplikace**

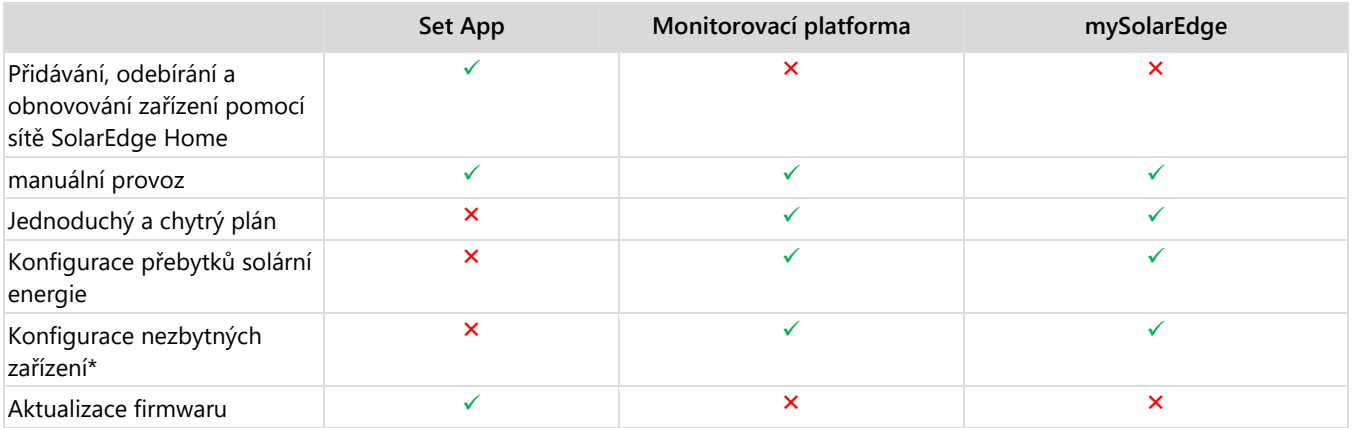

- 1. V případě záložního systému jsou všechny regulátory zatížení standardně nastaveny na "ne nezbytné", aby bylo možné ověřit řádnou funkčnost při přechodu na zálohu. Změny konfigurace lze provádět v monitorovacích aplikacích a v mySolarEdge.
- 2. Správu energie lze použít v souladu s energetickými omezeními. Další informace si zobrazíte kliknutím na Poznámku k [aplikaci](https://www.solaredge.com/sites/default/files/feed-in_limitation_application_note.pdf) [omezení exportu.](https://www.solaredge.com/sites/default/files/feed-in_limitation_application_note.pdf)
- 3. SetApp vám umožňuje přidat do systému regulátory zatížení a manuálně ověřit jejich funkčnost. Konfigurace systému se provádí pomocí aplikace mySolarEdge a monitorování ve webovém prohlížeči.
- 4. V jedné instalaci nebo na jednom měniči je podporováno celkem 5 regulátorů zatížení.

### **Konfigurace systému v SetApp**

Vyberte zařízení, které chcete přidat, a klepněte na **Přidat vybrané**. Zařízení bude přidáno do sítě SolarEdge Home a bude navázána šifrovaná komunikace. Nevybraná zařízení budou přesunuta do nabídky "skrytých zařízení". Přidání vybraného zařízení a navázání šifrovaného spojení může trvat až 1 minutu, přičemž současné přidávání více zařízení není nijak omezeno. SetApp ověří, zda je k zajištění optimálního provozu chytrého zařízení nutná aktualizace firmwaru.

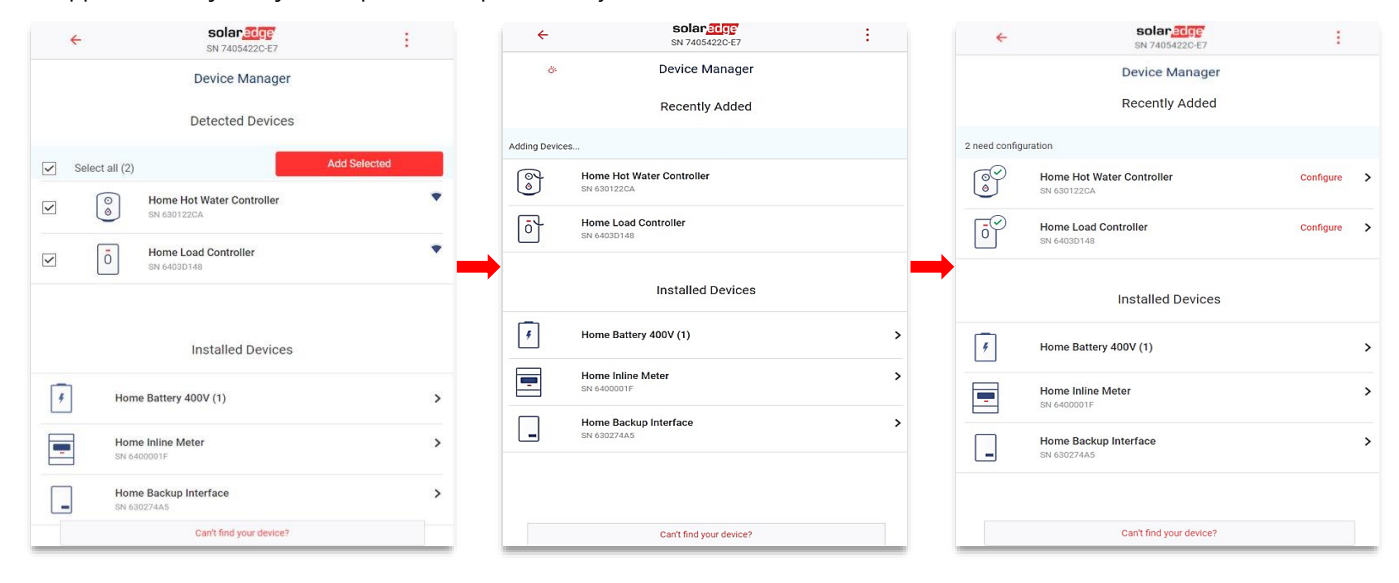

# **Povinné parametry konfigurace**

#### **Jmenovitý výkon zařízení:**

- Pro zařízení bez měření výkonu lze konfigurovat hodnoty až do 50 000 W.
- U zařízení, která mají měření energie, je konfigurace jmenovitého výkonu omezena na maximální hodnotu uvedenou na typovém štítku zařízení.
- Pro optimální provoz zajistěte, aby byl jmenovitý výkon zařízení správně nakonfigurován pro režim s přebytkem energie.

#### **Minimální doba:**

- Zabraňuje zapínání/vypínání/zapínání zařízení, když se přebytky FV energie mění kvůli povětrnostním podmínkám nebo  $\mathbf{r}$ domácí spotřebě.
- Zatížení, jako jsou tepelná čerpadla, obvykle vyžadují minimální dobu zapnutí, aby byla zajištěna dlouhá životnost produktu. Ujistěte se, že je hodnota nastavená správně.

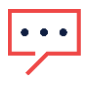

#### POZNÁMKA

Minimální doba zapnutí se týká pouze zařízení, která se zapínají a vypínají. Regulační zařízení nevyžadují minimální dobu zapnutí, protože v případě potřeby můžou přejít na 0 % spotřeby. U EV nabíječky je minimální doba zapnutí 1 minuta, protože minimální prahová hodnota pro spuštění nabíječky je 6 ampér.

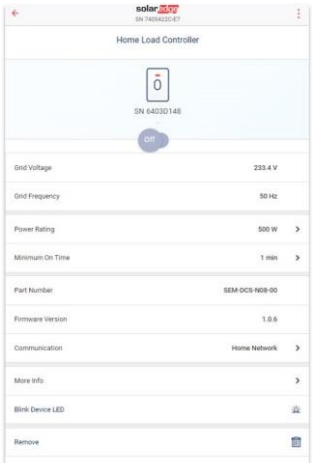

# **Doplňkové funkce**

- Další informace:
	- Jak identifikovat/resetovat/obejít zařízení
	- **LED** kontrolky
	- Možnosti specifické pro produkt, jako je funkce boost pro regulátory ohřevu vody.
- Blikání kontrolky zařízení:
- Kontrolka zařízení bliká po dobu 30 sekund. Používá se k vyhledání zařízení na místě, když je vedle sebe nainstalováno více zařízení.

Proces je dokončen. Zařízení můžete ovládat manuálně a ověřit správné provozní a elektrické hodnoty. Chcete-li dokončit provozní konfigurace, použijte monitorovací platformu nebo aplikaci mySolarEdge.

# **Ovládání systému v monitorovací platformě a mySolarEdge**

Jakmile úspěšně nakonfigurujete zařízení v SetApp, lze z monitorovací platformy během uvedení do provozu konfigurovat následující provozní režimy. Majitel nemovitosti může provést stejné konfigurační změny v aplikaci mySolarEdge a udělit vzdálený přístup svému instalačnímu technikovi, aby mu v případě potřeby na dálku pomohl s konfigurací systému.

### **Provozní režimy**

#### Priority režimů

Pokud je současně nastaveno více režimů, je jejich priorita následující:

- 1. Manuální ovládání: Spotřeba energie z FV, úložiště nebo sítě dle dostupnosti. Spotřeba nebude omezena a bude na 100 % výkonu.
- 2. Plán: Spotřeba energie z FV, úložiště nebo sítě dle dostupnosti.
- 3. Smart Save: Využití přebytečné solární produkce má přednost před importem energie ze sítě.
- 4. Přebytek FV: Spotřeba energie z FV pouze podle tabulky priorit pro přebytky FV a nakonfigurovaného jmenovitého výkonu.

#### manuální ovládání

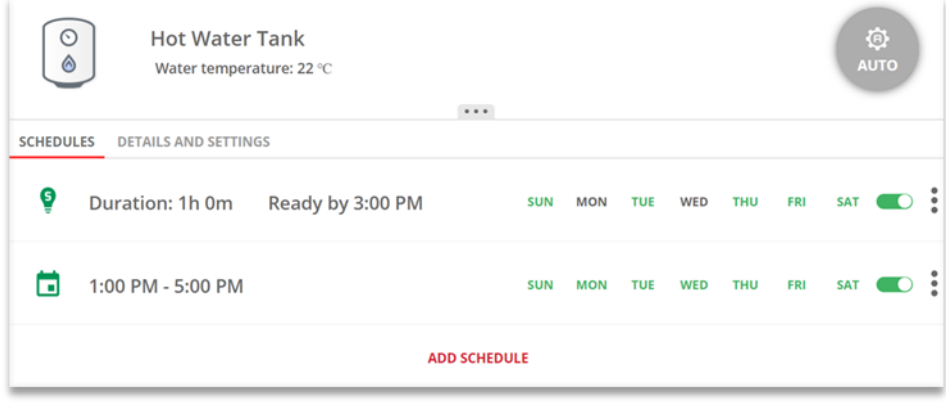

Je možné obejít jakýkoli provozní režim nebo plán a manuálně zapnout/vypnout zařízení.

#### Režim zapnutí

- **NEOMEZENO**: Zařízení se zapne a zůstane zapnuté, dokud nebude režim změněn manuálně (výchozí)
- **30/60/90/120 MIN.**: Zařízení se zapne a zůstane zapnuté po vybranou dobu.
	- Po uplynutí doby:
	- Pokud bylo zařízení původně nastaveno na **AUTO**, vypne se podle nakonfigurovaného plánu.
	- Ve všech ostatních případech se zařízení VYPNE.
- **Vlastní**: Zobrazí se časovač (hh:mm). Nakonfigurujte požadovaný časový rámec a klepněte na **NASTAVIT ČASOVAČ**. Zařízení se zapne a zůstane zapnuté po nakonfigurovanou dobu.

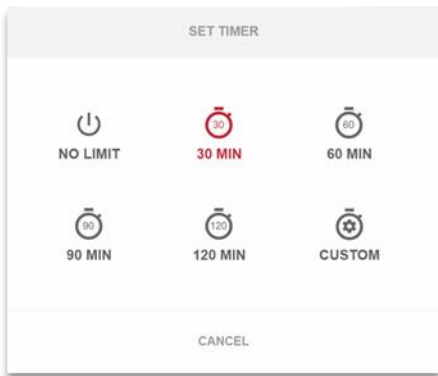

#### Režim AUTO

Vyberte režim **AUTO**, pokud je nakonfigurován plán, režim Smart Save nebo režim přebytku FV. Pokud tyto režimy nejsou nakonfigurovány, zobrazí se následující obrazovka:

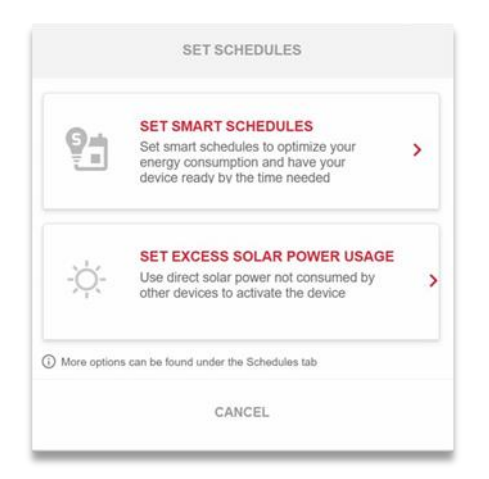

### **Plány a Smart Save**

Systém může pracovat podle předem definovaného plánu, který není spojen s přebytkem solární energie. Můžete definovat až 4 plány na zařízení na více dnů nebo jednotlivé dny v týdnu.

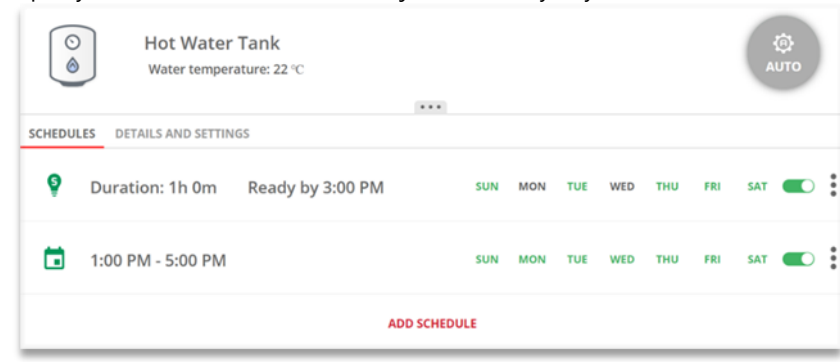

### **Mazání, úpravy nebo přidávání plánů**

Plány lze konfigurovat, prohlížet a upravovat z přehledu zařízení. Na jedno zařízení lze nakonfigurovat až čtyři plány.

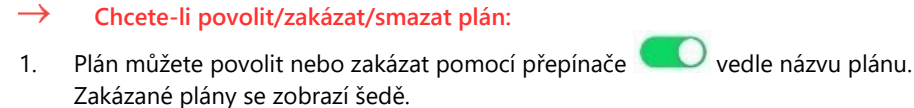

2. Pro smazání plánu klepněte na **ODSTRANIT**. Smazáním všech plánů zařízení vypnete.

#### $\rightarrow$ **Úpravy plánu:**

- 1. Pokud je plán zakázán, povolte ho pomocí přepínače vedle názvu plánu.
- 2. Klepněte na ikonu Nastavení plánu . Můžete upravit následující:
	- Režim **plánu**: Čas začátku a konce; dny, kdy má být plán použit.  $\mathbf{r}$
	- Režim **Smart Save**: Celková doba a časy dokončení; dny, kdy má být plán použit.
- **Přidání plánu:**
- 1. Klepněte na čas zahájení.

Zobrazí se hodiny. Nastavte požadovaný čas zahájení.

- 2. Opakujte s časem ukončení. Pokud je čas ukončení dřívější než čas zahájení, doba **ZAPNUTÍ** skončí následující den. **Příklad**: Pokud je nakonfigurován čas zahájení 23:00 a čas ukončení 19:00, zařízení se v příslušný den zapne ve 23:00 a vypne se následující den v 19:00.
- 3. Vyberte dny, kdy má být plán použit (výchozí: všechny dny).
- 4. Klepněte na Použít. Systém automaticky přejde do režimu **AUTO**.

### **Smart Save a časy dokončení**

Režim Smart Save je hybridní plán, který upřednostňuje přebytečnou solární produkci před importem energie ze sítě. Jako příklad můžete nakonfigurovat celkovou dobu provozu na 3 hodiny v kombinaci s časem dokončení nastaveným na 13:00. Pokud je před 13:00 1 hodina přebytku FV, zbývají 2 provozní hodiny na dokončení. V 11:00 se zařízení zapne a dokončí požadovanou provozní dobu. Při provozu bez přebytku FV bude do dokončení požadované provozní doby použit jakýkoli dostupný zdroj energie, včetně baterií. Smart Save má vyšší prioritu, a bude upřednostněn před nabitím úložiště. Ve výchozím stavu je režim Smart Save na zařízení vypnutý. Kliknutím na zelenou **ikonu S** lze přecházet mezi normálním

plánem a režimem Smart Save

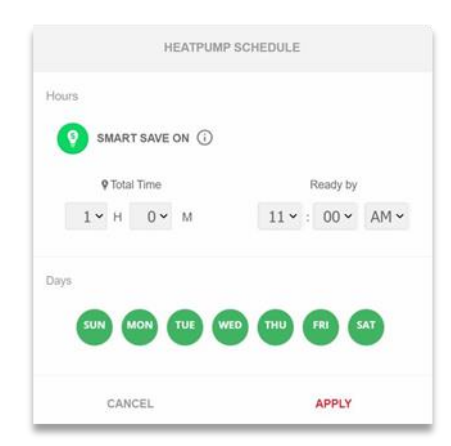

Pokud je režim Smart Save zapnutý, čas se zobrazí v časovači **Čas dokončení**:

- 1. Klepněte na tlačítko **SMART SAVER ZAPNUTÝ**
- 2. Klepněte na **Celkový čas**.

Zobrazí se časovač (hh:mm).

3. Nakonfigurujte minimální dobu akumulace, po kterou musí být zatížení zapnuté, aby se zajistilo, že se veškerá voda v zásobníku ohřeje na požadovanou teplotu.

Tím se také nastaví minimální doba akumulace, po kterou je zatížení během dne zapnuté.

4. Klepněte na **Čas dokončení**.

Zobrazí se hodiny.

- 5. Nakonfigurujte nejpozdější čas, kdy má být požadovaná energie přesměrována do zatížení.
- 6. Vyberte dny, kdy chcete plán použít. (Výchozí stav je nastavení na všechny dny).
- 7. Klepněte na **POUŽÍT**.

Systém automaticky přejde do režimu **AUTO**.

POZNÁMKA

Na jedno zařízení lze nakonfigurovat až čtyři plány. Zařízení se zapne podle vybraných plánů.

 $\ddot{\bullet}$   $\ddot{\bullet}$   $\ddot{\bullet}$ 

V případě překrývajících se režimů Plán a Smart Save má přednost režim Plán.

# **Aktivace přebytku solární energie**

Pokud solární výroba během dne překročí požadované množství elektřiny, přebytek bude exportován do elektrické sítě. Pro optimalizaci a zvýšení vlastní spotřeby lze nabíjet úložiště nebo zapínat spotřebiče, aby se zabránilo přetokům elektřiny do sítě. Jakékoli chytré zařízení, baterii nebo EV nabíječku lze v seznamu zařadit na libovolné místo.

Zařízení Smart Energy přidaná do systému mají prioritu a konfigurují se automaticky na základě typu zařízení a zatížení. Vlastní seznam priorit lze nakonfigurovat v monitorování nebo mySolarEdge.

#### **Seznam automatických priorit:**

- 1. Bateriové úložiště.
- 2. Nejvyšší prioritu mají zařízení s regulační funkcí, jako jsou EV nabíječky nebo regulátory ohřevu vody s vysokým výkonem.
- 3. Nejvyšší prioritu mají zapínací a vypínací zařízení, jako jsou zásuvky, spínače a regulátory zatížení s vysokým jmenovitým výkonem.

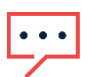

### POZNÁMKA

EV nabíječky mají minimální spouštěcí proud 6 A na fázi. Dokud nebude dosaženo této úrovně, budou přebytečnou FV energii spotřebovávat ostatní zařízení.

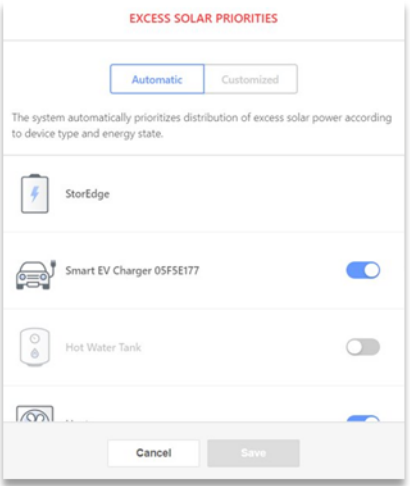

#### POZNÁMKA

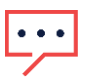

- Zařízení bez nastaveného jmenovitého výkonu nelze konfigurovat pro provoz s přebytkem FV. Ujistěte se, že je správně nastaven jmenovitý výkon.
- Když je povoleno využití přebytků FV, budou se přebytky využívat po celý den v souladu s plány nebo chytrými úspornými režimy.

# **Konfigurace nezbytných zařízení během nabíjení**

Chcete-li se vyhnout přetížení systému během přechodu na zálohu a výpadku proudu, můžete nakonfigurovat následující ovládání zařízení:

- **Nezbytné:**
	- Během zálohování zůstává zařízení v příslušném provozním stavu, tedy ON/OFF/AUTO.
- **Ne nezbytné:**  $\overline{\phantom{a}}$ 
	- Zařízení se při přechodu na zálohu vypne a po celou dobu zálohování zůstává vypnuté. Když systém přejde na napájení ze sítě, zařízení se přepnou do stavu, ve kterém byla před přechodem na zálohování.

Uživatelé mohou tento stav obejít a zapnout regulátory zatížení na celou dobu zálohování.

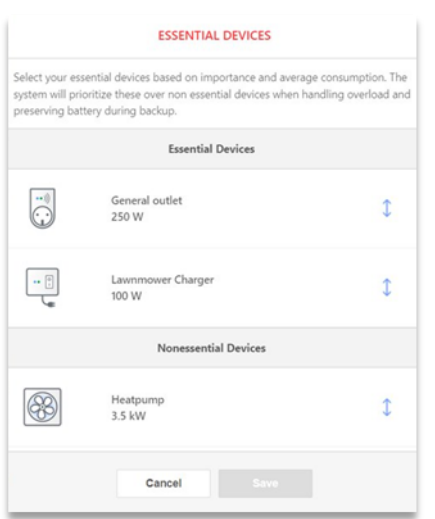

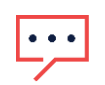

POZNÁMKA

Když tento stav obejdete manuálně u zařízení, která byla vypnutá, hrozí, že se systém vypne, protože jeho spotřeba může kdykoli překročit dostupný výkon nebo způsobit nevyváženost fází.

# **Chování nezbytných zařízení při přechodech na zálohu**

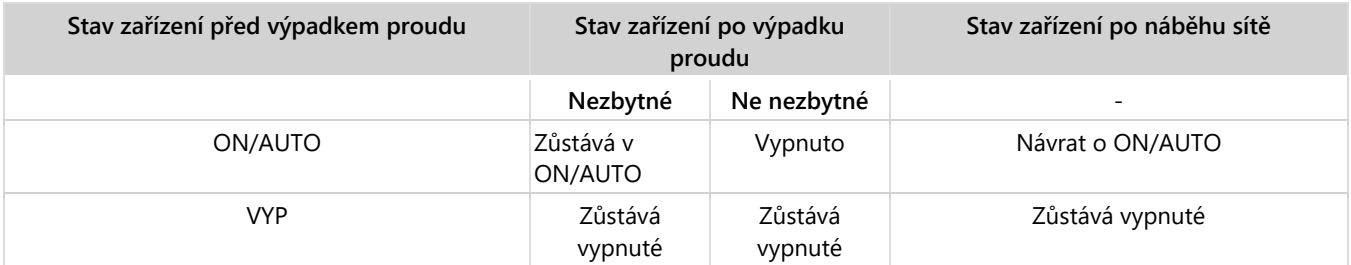